# OTP PSD2 API production documentation

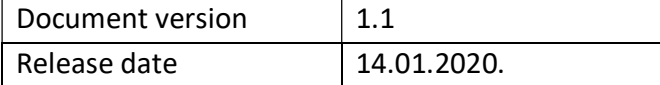

# C otpbanka dd.

# **Document History**

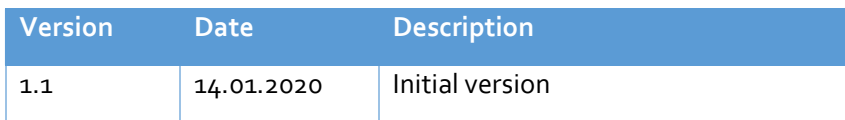

# Contents

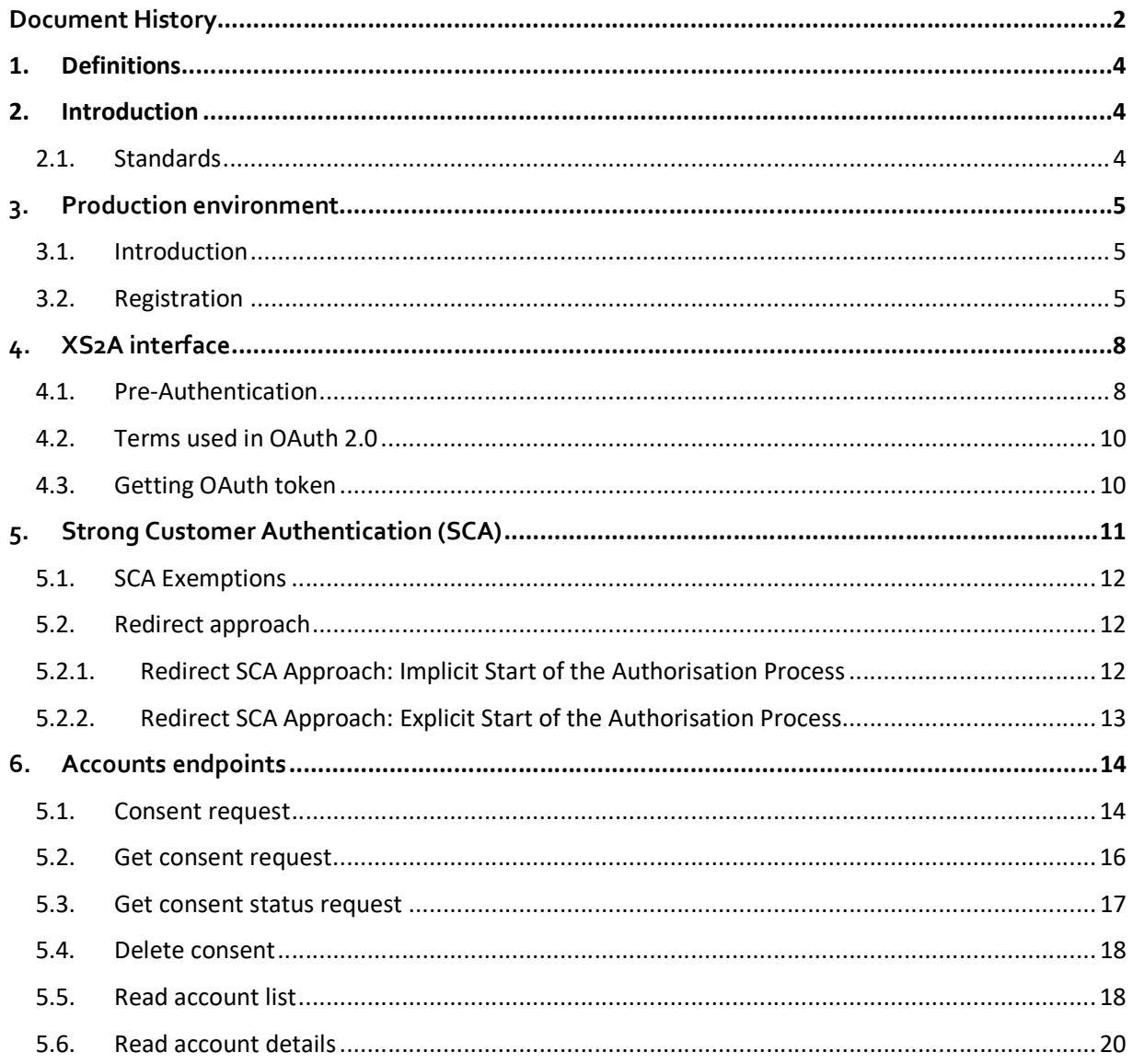

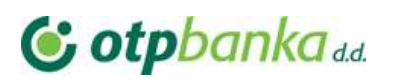

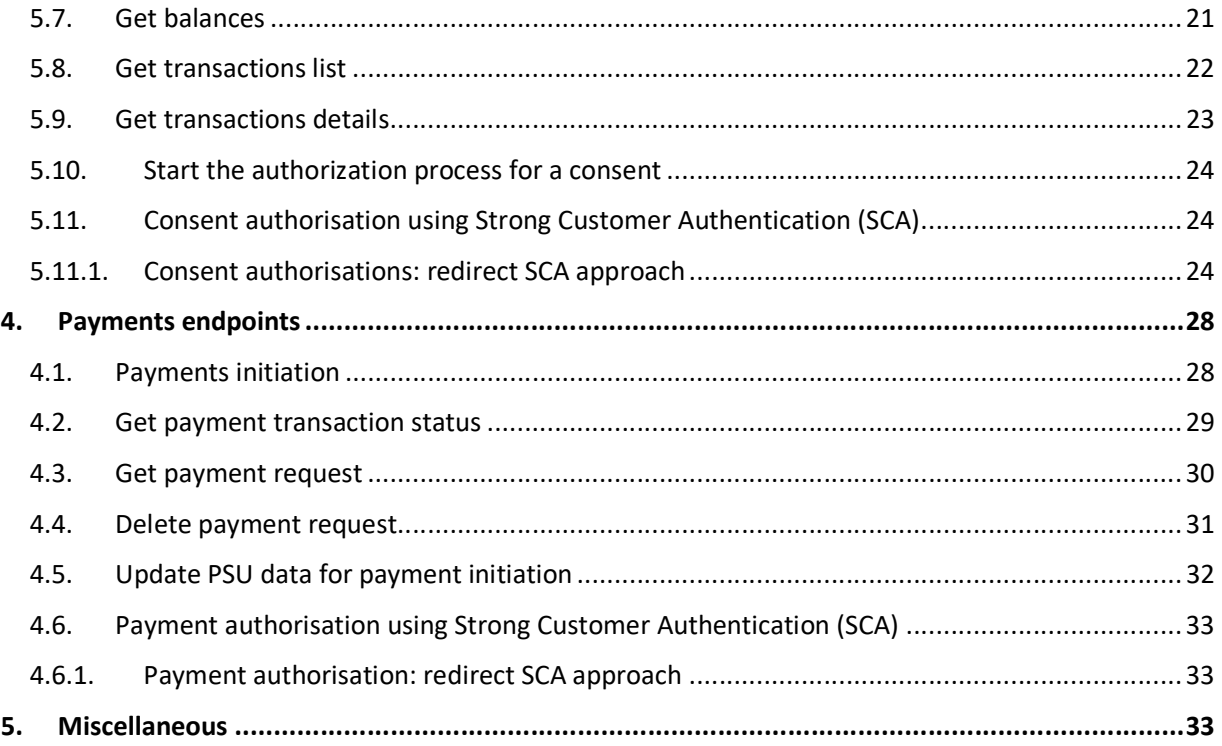

# **G** otpbanka<sub>dd</sub>

# 1. Definitions

This section offers explanations to the terminology used throughout the document.

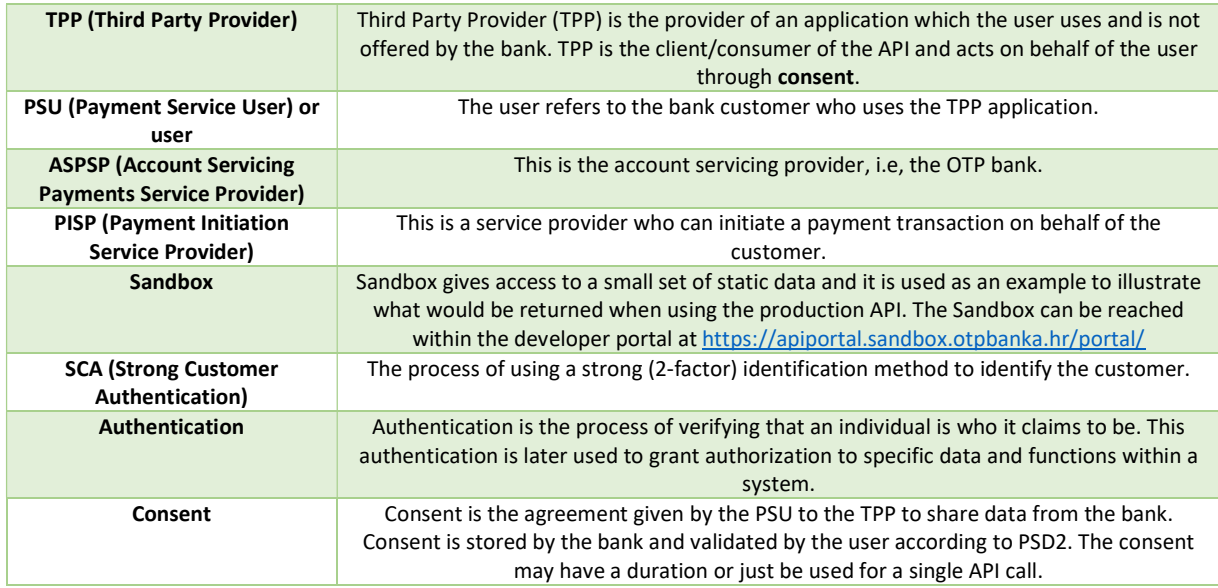

# 2. Introduction

This document describes how TPPs can connect the PSD2 Solution of OTP prod API.

## 2.1. Standards

OTP bank PSD2 API follows standards described in the Berlin Group standard version 1.3.

From multiple options described in BGS we have selected to implement the following:

- Pre Step OAuth authorisation mode. It requires an authentication of a PSU in a pre-step, translating this authentication into an access token. Access token is mandatory for any other API call as described in BGS (4.3 Optional Usage of OAuth2 for PSU Authentication or Authorisation).
- OTP bank offers a redirect and decoupled integration methods as main way of integration for the TPP and the PSU.

The exposure of data is done through RESTful services. For the most part API encodes data in JavaScript Object Notation (JSON) format. In some cases XML may be used.

The API request and responses must use a UTF-8 character encoding, as is the default for JSON.

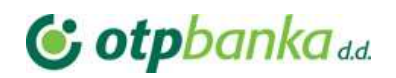

# 3. Production environment

## 3.1. Introduction

## 3.2. Registration

In order to use PSD2 services exposed by the bank, TPP needs to make a request to the specific endpoint in order to register itself and to get credentials that are needed for OAuth2 SCA. Endpoint that is used for TPP application registration is: POST /connect/register.

The payload of this request must be in JSON format and must contain following fields:

New users must fill in the following fields:

- Redirect URIs (redirect uris) Required, list of URIs that TPP wants to register for redirection after successful completion of OAuth2 flow
- Post Logout Redirect URIs (post logout redirect uris) Optional, list of URIs that TPP wants to register for redirection after user logs out from the IAM application
- Logo URI (logo uri) Optional, URI to client logo
- Front Channel Logout URI (front channel logout uri) Specifies logout URI at client for HTTP based front-channel logout
- Back Channel Logout URI (back\_channel\_logout\_uri) Specifies logout URI at client for HTTP based back-channel logout
- Client URI (client\_uri) Optional, URI to further information about TPP

## Example payload:

```
\{ "post_logout_redirect_uris": [ 
   "https://www.getpostman.com/oauth2/callback"
 ], 
 "client_uri": "https://www.uri.com", 
 "logo_uri": "https://www.uri.com", 
 "redirect_uris": [ 
   "https://www.getpostman.com/oauth2/callback"
\mathbf{I} , and the contract of the contract of \mathbf{I}}
```
In order to successfully perform Mutual TLS with the IAM application, TPP needs to provide X509 Certificate for authentication and to sign requests using private key that is associated with the public key from used certificates. To achieve this in Postman go to File->Settings. In new window click on Certificates tab. There is a button called Add Certificate under this tab.

# **G** otpbanka dd.

| <b>SETTINGS</b>                                                                                                    |        |           |  |              |              |       |        |                        |  |
|----------------------------------------------------------------------------------------------------|--------|-----------|--|--------------|--------------|-------|--------|------------------------|--|
| General                                                                                                    | Themes | Shortcuts |  | Data Add-ons | Certificates | Proxy | Update | About                  |  |
| <b>CA Certificates</b><br>The file should consist of one or more trusted certificates in PEM format.                         |        |           |  |              |              |       |        |                        |  |
| PEM file                                                                                                    |        |           |  |              |              |       |        | Chonce                 |  |
| <b>Client Certificates</b>                                                                                                   |        |           |  |              |              |       |        | <b>Add Certificate</b> |  |
| Add and manage SSL certificates on a per domain basis.<br>Learn more about working with certificates at our Learning Center. |        |           |  |              |              |       |        |                        |  |

Figure 1 Adding certificate for Mutual TLS

Clicking on this button will open new window. In this window you need to fill in following fields:

- Host
	- Required, base path to the IAM application
- CRT file

Path to the file that contains X509 Certificate in PEM format

- KEY file Path to the file that contains Private Key in PEM format
- PFX file Path to the file that contains both X509 Certificate and Private Key in PFX format
- Passphrase Passphrase for opening PFX file

TPPs that have CRT and KEY files should not use PFX file and Passphrase fields, also, TPPs that have certificate in PFX format should not use CRT file and KEY file fields.

If the request was successful, TPP will get a response that looks similar to this example:

# **G** otpbanka<sub>dd</sub>

# OTP Identity Access Manager: TPP User Guide

```
\{ "client_id": "63.certificate", 
 "client_secret": "Certificate thumbprint", 
 "client_name": "63 Certificate Client", 
 "grant_types": "authorization_code,password,client_credentials", 
 "scope": "PSD2 PIS:<paymentId> AIS:<consentId>",
 "client_uri": "https://www.uri.com", 
 "logo_uri": "https://www.uri.com", 
 "redirect_uris": [ 
   "https://www.getpostman.com/oauth2/callback"
 ], 
  "post_logout_redirect_uris": [ 
   "https://www.getpostman.com/oauth2/callback"
 ], 
 "front_channel_logout_uri": null, 
 "back channel logout uri": null
}
```
Figure 2 Registration response

This response contains data that will be needed later for starting the OAuth2 flow.

Response contains following fields:

Client Id

Id of client that was created for TPP during registration

- Client Secret Secret for the created client. If this field has value "Certificate Thumbprint" that means that secret for the created client is thumbprint from certificate that was used for TPP registration
- Client Name Friendly client name
- Grant Types Allowed grant types
- Scope Allowed scopes
- Client URI
- Logo URI
- Redirect URIs
- Post Logout Redirect URIs
- **•** Front Channel Logout URI
- Back Channel Logout URI

# **G** otpbanka<sub>dd</sub>

# 4. XS2A interface

## 4.1. Pre-Authentication

We will follow the pre-authentication approach of Berlin Group. It requires an authentication of a PSU in a pre-step, translating this authentication into an access token. This corresponds to the regular behaviour of OTP online banking. Access token is mandatory for any other API call as described in BGS (4.3 Optional Usage of OAuth2 for PSU Authentication or Authorisation). Please note that supported scope for pre-step authentication is OTP.PSD2 in a Sandbox environment and in a production environment.

After successful registration the TPP can request AIS, PIS or PIIS services. The information about authorization server can be accessed via https://iam.otpbanka.hr/.well-known/openid-configuration link.

If client wants to get access to PSD2 API it should pass Authorization HTTP header parameter in every request. Authorization header contains bearer token issued by the Oauth server. Before accessing Oauth server client has to register client application following steps in section 3.2. After registering application client will get clientId (Figure 2). These param should be passed to the Oauth server's /authorization and /token endpoints.

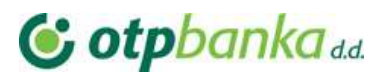

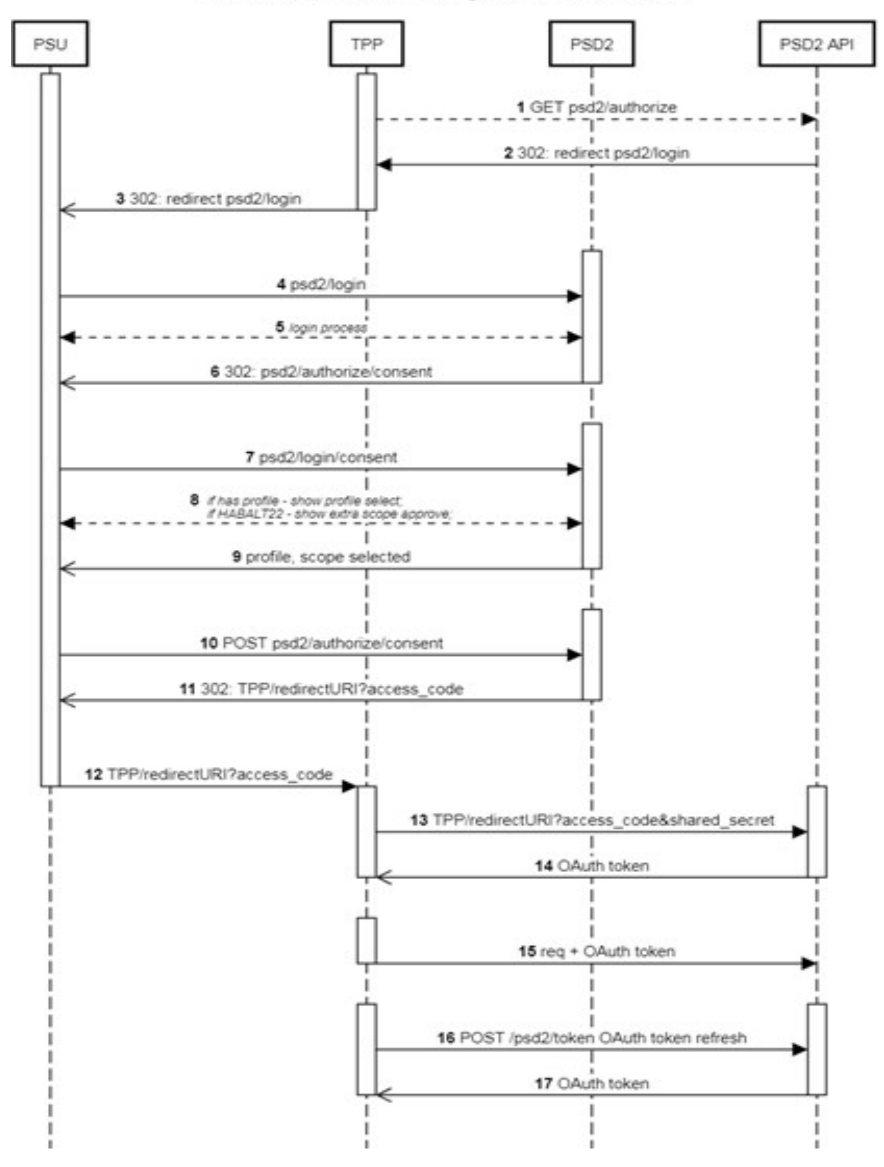

PSU Authentication using OAuth 2.0 redirect

Figure 3 PSU Authentication using OAuth 2.0 redirect

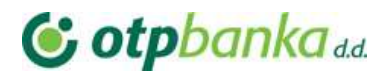

## 4.2. Terms used in OAuth 2.0

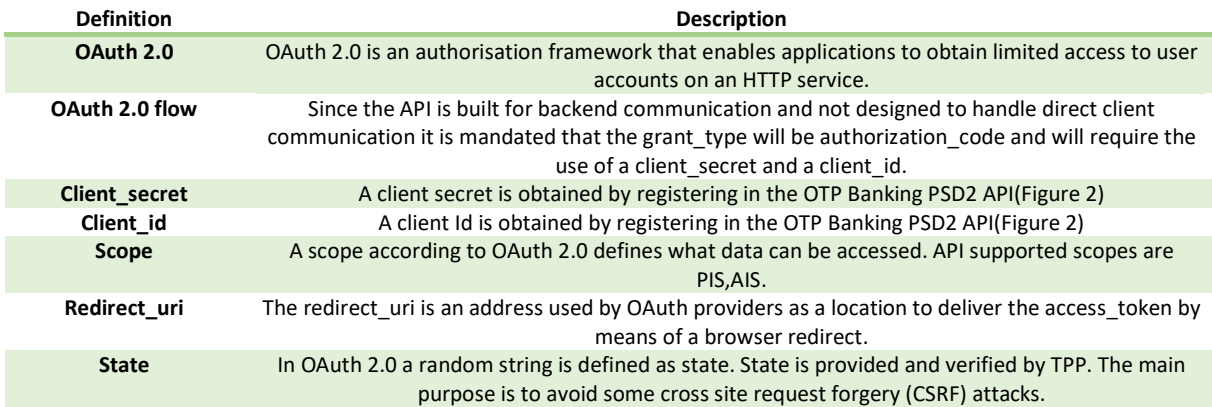

## 4.3. Getting OAuth token

OAuth2 tokens are issued requesting authorization server's special endpoints. Server could be accessed via https://iam.otpbanka.hr URL. Basically, there are two endpoints which participate in the OAuth2 flow process. The first one is responsible for the client authorization and the second one is responsible for the token issuing.

#### Authorization endpoint GET /connect/authorize

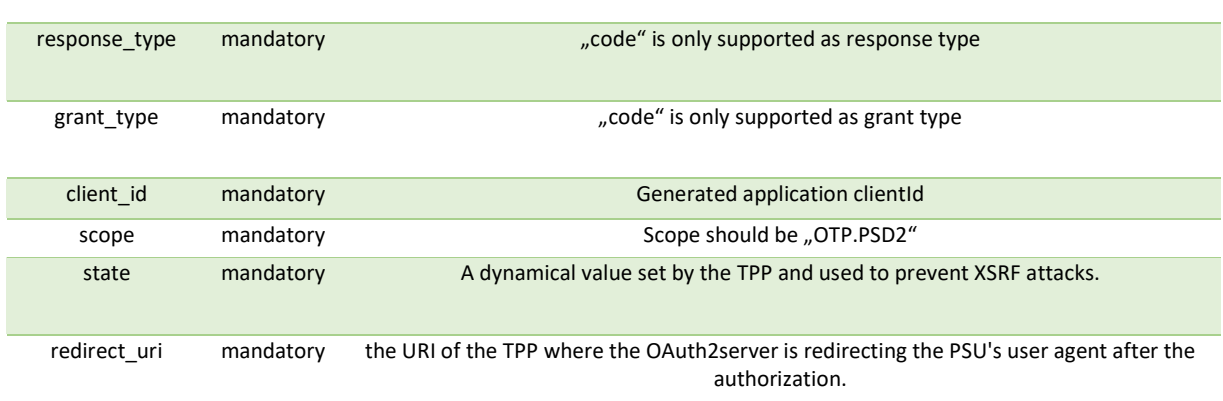

#### CURL authorization call:

curl --location --request GET

'https://iam.otpbanka.hr/connect/authorize?client\_id=<client\_id>&redirect\_uri=<redirec t\_uri>&response\_type=code&grant\_type=code&scope=openid&state=<state>&scope=<scope>'

Executing this call will generate 302 response with Location header, redirect the client app to the login form where the user has to authorize himself.

After successful user authorization client app will be redirected to the redirect\_uri parameter with following parameters in string format.

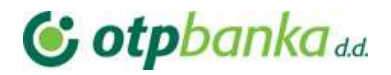

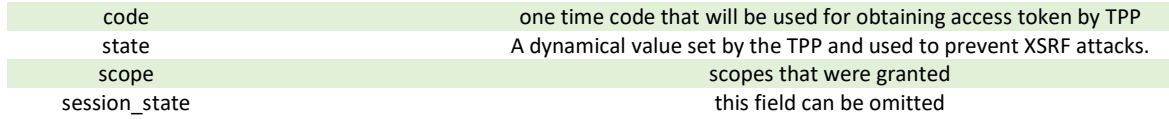

After this step TPP can request token by calling token issuing endpoint.

## Token endpoint POST /connect/token/mtls

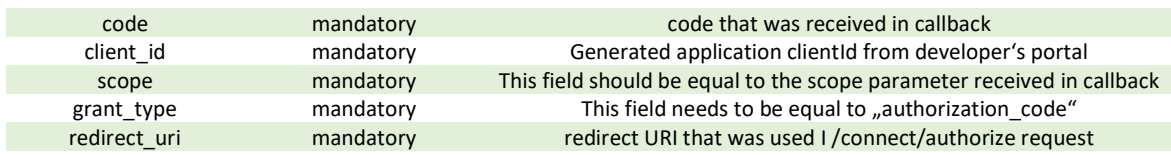

#### CURL token call:

```
curl --location --request POST 'https://iam.otpbanka.hr/connect/token/mtls' \ 
--header 'Content-Type: application/x-www-form-urlencoded' \ 
--data-urlencode 'client id=<client id>' \
--data-urlencode 'scope=<scope>' \
--data-urlencode 'grant type=authorization_code' \
--data-urlencode 'code=<code>' \
--data-urlencode 'redirect uri=<redirect uri> ' \
--key client.key \ 
--cert client.crt \
```
## As in guide for TPP application registration, TPP should add certificate that will be used for Mutual TLS.

#### Token response example

```
{\sum_{\text{access\_token}}^{\text{r}}"eyJhbGciOiJIUzI1NiIsInR5cCI6IkpXVCJ9.eyJzdWIiOiIxMjM0NTY3ODkwIiwibmFtZSI6IkpvaG4gRG91
IiwiaWF0IjoxNTE2MjM5MDIyfQ.SflKxwRJSMeKKF2QT4fwpMeJf36POk6yJV_adQssw5c",
   "expires_in": 3600,
  "token type": "Bearer"
\mathcal{F}
```
# 5. Strong Customer Authentication (SCA)

By PSD2 directive some API calls requires Strong Customer Authentication (PSU must approve request by using PIN2). SCA can be implemented either by using redirect or decoupled methods.

In redirect mode PSD2 API generates links and TPP must redirect PSU to these pages. In these pages corresponding payment/consent/… information will be displayed to PSU and PSU will authorise using security device and PIN2.

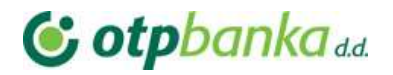

In decoupled integration mode SCA is performed without displaying bank pages. In decoupled mode PSD2 API generates SCA requests to third party identity provider, PSU gets details of requested authorisation action in his security device and approve it using PIN2.

## 5.1. SCA Exemptions

Whitelisting, low-value transaction are also not supported in the first approach of the XS2A interface.

## 5.2. Redirect approach

In redirect integration method TPP needs to provide redirects URLs in the TPP-Redirect-URI header in case when SCA is required. Redirects happen after the PSU has completed the SCA process in OTP PSD2 API pages and have to be redirected to TPP. Please note that TPP-Redirect-URI header is required for all SCA requests in redirect integration method.

## 5.2.1. Redirect SCA Approach: Implicit Start of the Authorisation Process

If request requires PSU SCA, ASPSP might start the authorisation process implicitly (Figure 4) in case of no additional data is needed from the TPP or if TPP-explicit-authorisation-preferred is omitted or false. In response links element scaRedirect link is returned. Redirect the PSU using scaRedirect to OTP bank environment, where PSU completes SCA flow. Please note that TPP-Redirect-URI header is required for all SCA requests in redirect integration method.

After successfully completing the SCA flow the PSU will be redirected to the URL provided earlier in the TPP-Redirect-URI with query parameter confirmationCode. An authorisation confirmation request is requested by the OTP and after the session is re-redirected to the TPP's system.

If authorisation has failed, new authorisation may be created and processed.

# **G** otpbanka<sub>dd</sub>

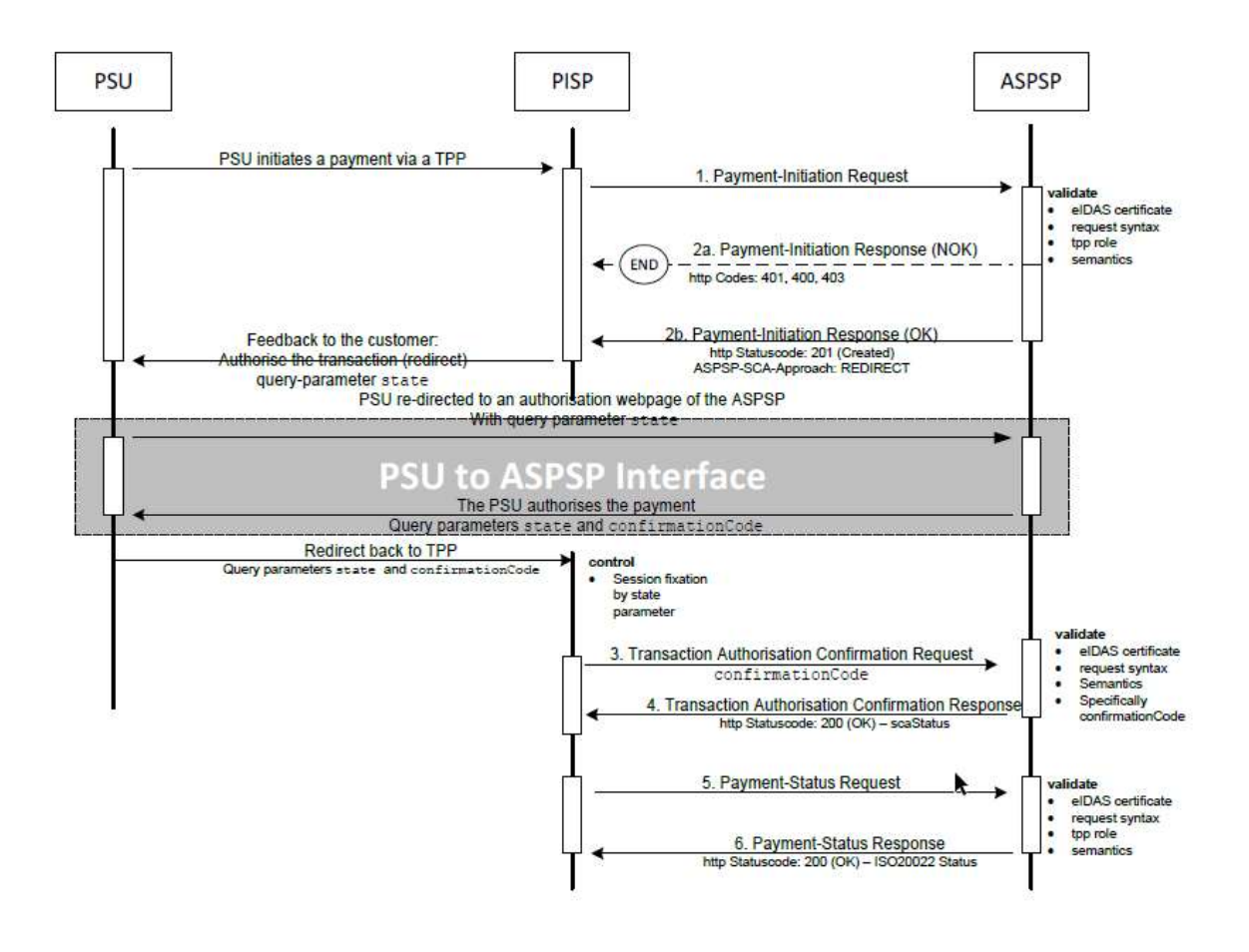

Figure 4 Redirect SCA Approach: Implicit Start of the Authorisation Process

## 5.2.2. Redirect SCA Approach: Explicit Start of the Authorisation Process

If TPP-explicit-authorisation-preferred is set to true, explicit authorisation is started. Explicit authorisation allows more detailed control of authorisation process needed for decoupled integration method or countersigning. It is not advised for redirect integration. In such case response will have steering link in startAuthorisation parameter and TPP must request it. This will start authorisation and return scaRedirect link. More technical details are available on Developer Portal. Explicit authorisation should only be used when decoupled approach is selected or when countersigning of the payment is required.

# **G** otpbanka dd.

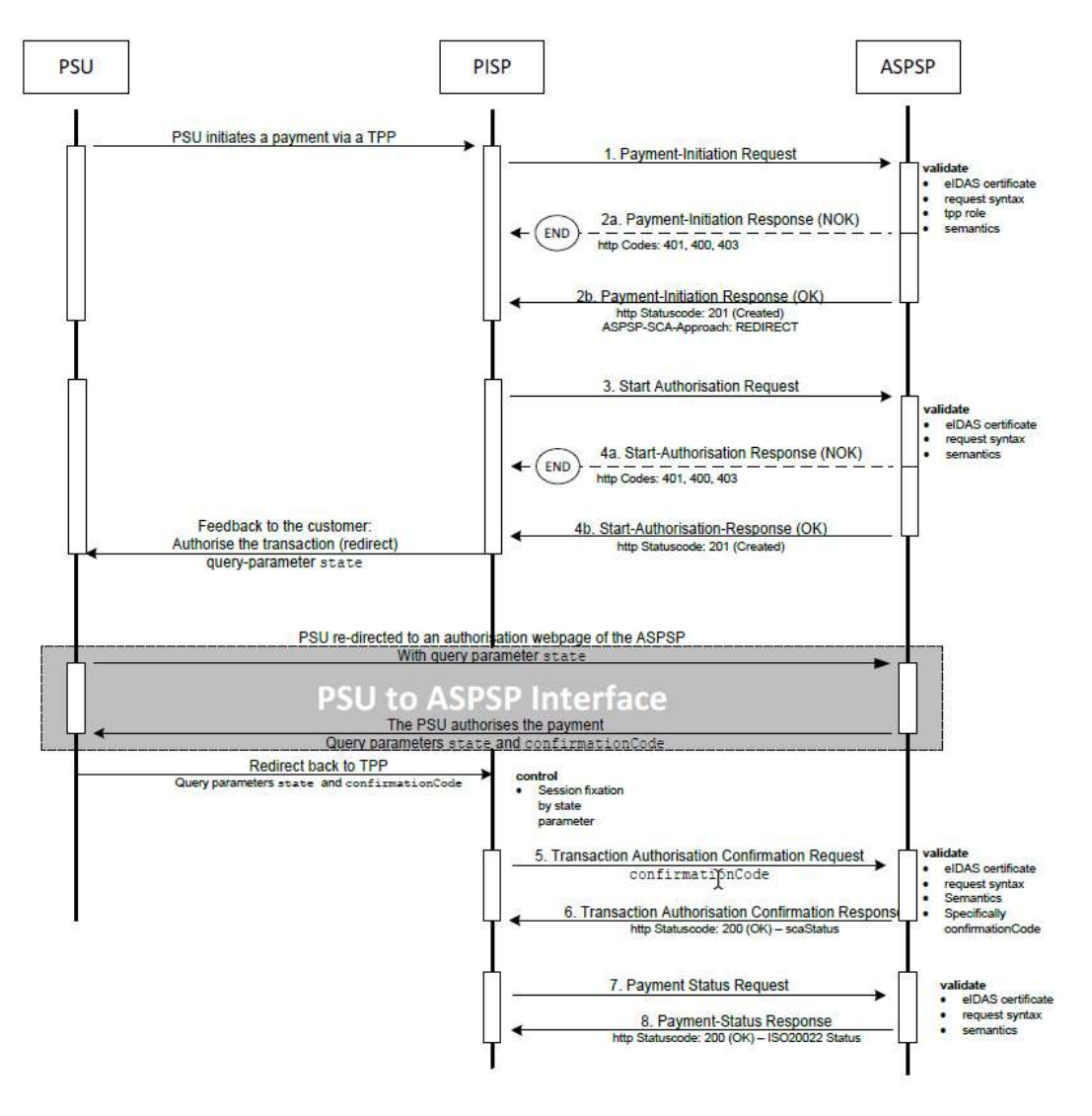

Figure 5 Redirect SCA Approach: Explicit Start of the Authorisation Process

# 6. Accounts endpoints

## 5.1. Consent request

In order to read account details, transactions, balances or initiate payments, TPP needs to get consent from user. An AI role is needed for accessing this endpoint. First step in doing this is creation of consent resource. For creating a consent, a SCA will always be necessary.

A consent can become invalid, if:

• the PSU, TPP or ASPSP (OTP) revokes the consent.

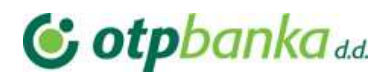

the consent was created for a specific period of time (validUntil).

## Request POST /v1/consents/

#### Request header

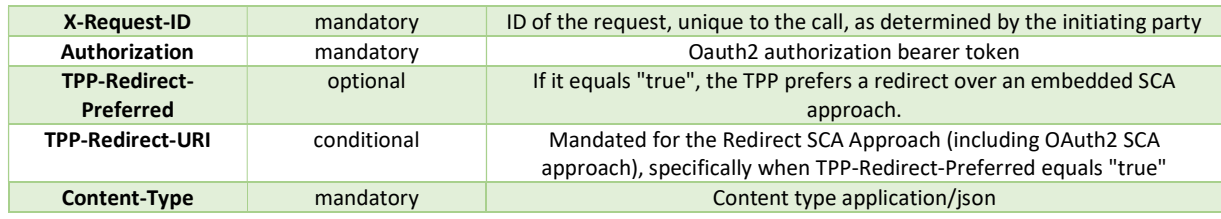

## Request body

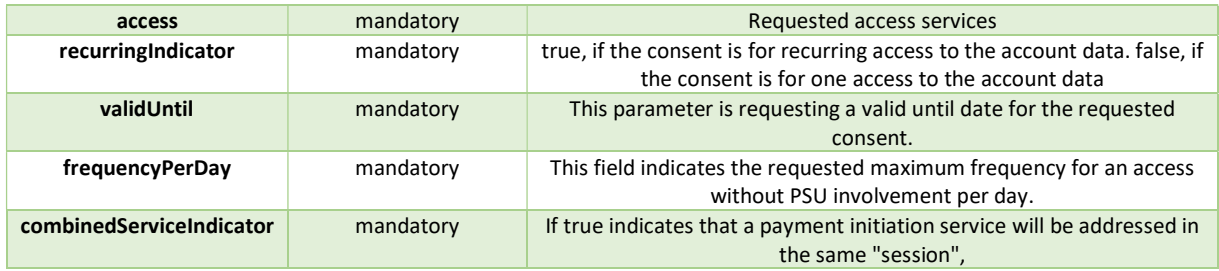

#### Request example

```
\{ "access": { 
  "availableAccounts": "allAccounts"
 }, 
 "recurringIndicator": "false", 
"validUntil": "2019-12-30T10:02:29.073Z", 
"frequencyPerDay": "30", 
"combinedServiceIndicator": "false"
}
```
## Response POST /v1/consents/

#### Response code

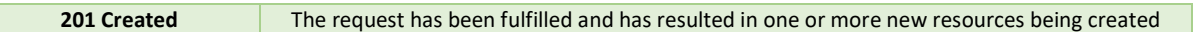

#### Response header

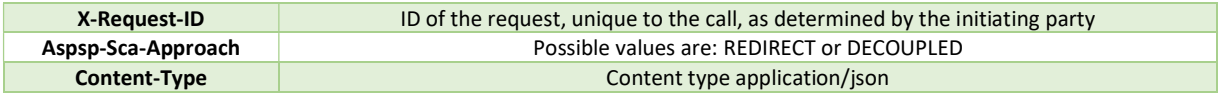

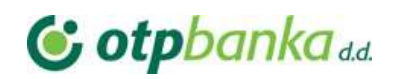

#### Response example

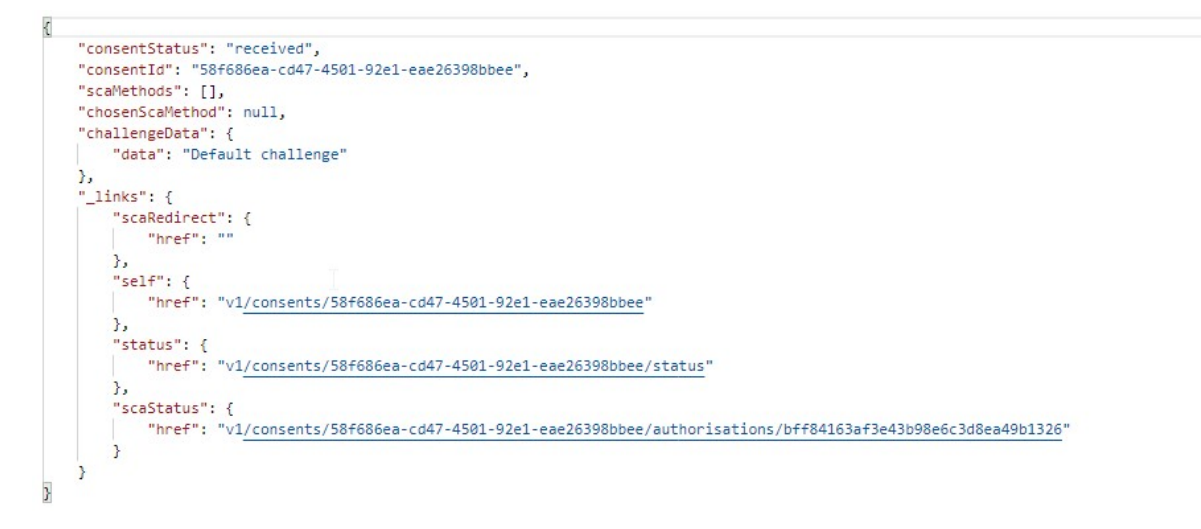

#### 5.2. Get consent request

Returns the content of an account information consent object.

#### Request GET /v1/consents/{consentId}

#### Path parameter

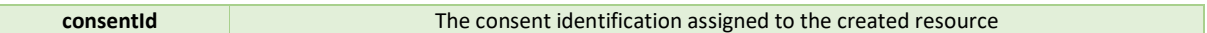

#### Request header

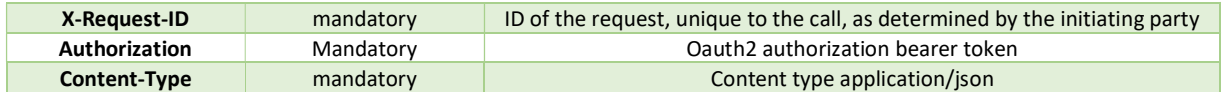

## Response GET /v1/consents/{consentId}

#### Response code

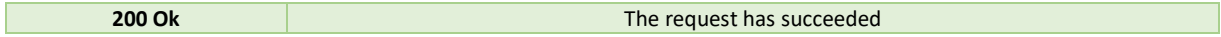

#### Response header

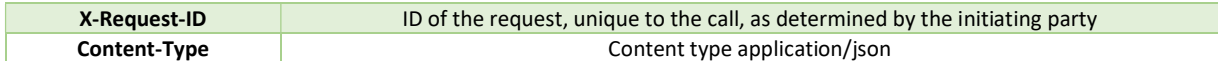

#### Response example

# **G** otpbanka dd.

```
\overline{\mathbf{f}}"access": {
        "accounts": [],
         "balances": [],
         "transactions": [],
         "availableAccounts": "allAccounts"
    },
    "recurringIndicator": true,
    "validUntil": "2020-01-30T10:02:29.073",
    "frequencyPerDay": 30,
    "lastActionDate": "2020-01-17T12:53:39.6005658",<br>"consentStatus": "received"
\mathbf{B}
```
#### 5.3. Get consent status request

Returns the content of an account information consent object.

#### Request GET /v1/consents/{consentId} /status

#### Path parameter

**consentId** The consent identification assigned to the created resource

#### Request header

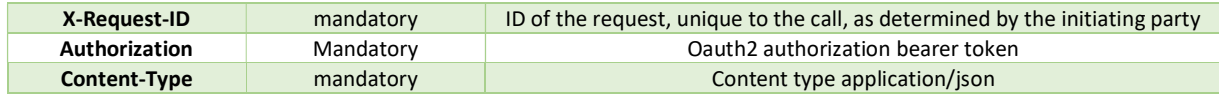

## Response GET /v1/consents/{consentId}/status

#### Response code

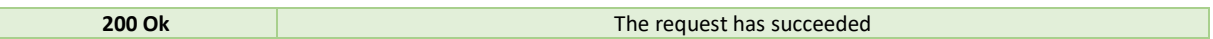

#### Response header

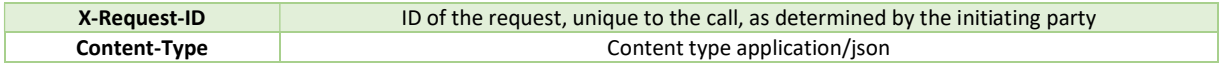

#### Response example

```
\{"consentStatus": "received"
\overline{ }
```
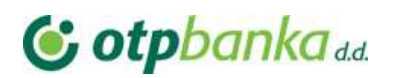

## 5.4. Delete consent

Delete content.

#### Request DELETE /v1/consents/{consentId}

#### Path parameter

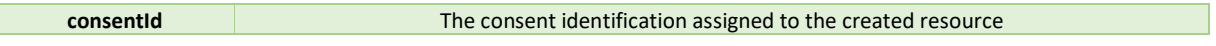

#### Request header

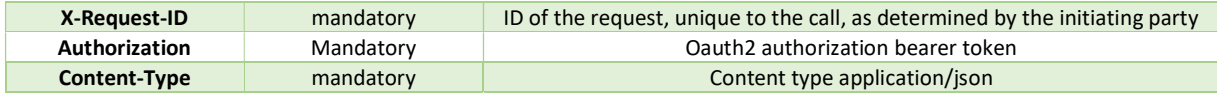

## Response DELETE /v1/consents/{consentId}

#### Response code

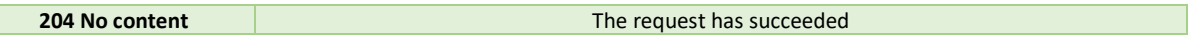

#### Response header

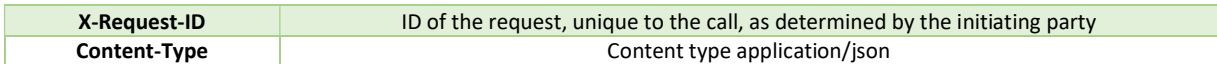

## 5.5. Read account list

Reads a list of bank accounts, with balances where required. It is assumed that a consent of the PSU to this access is already given and stored on the ASPSP system.

## Request GET /v1/accounts

#### Query parameter

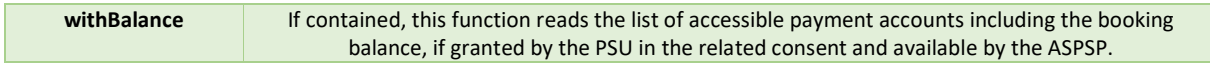

#### Request header

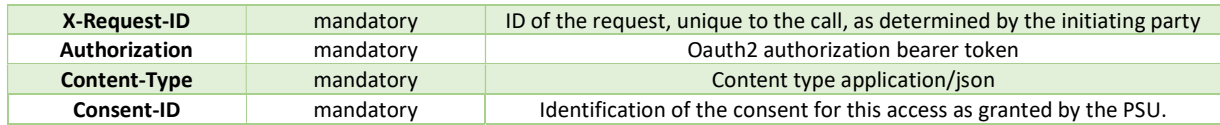

## Response GET /v1/accounts

# **G** otpbanka dd.

#### Response code

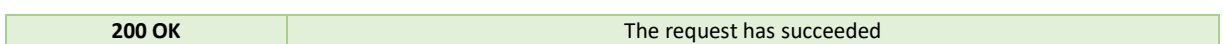

#### Response header

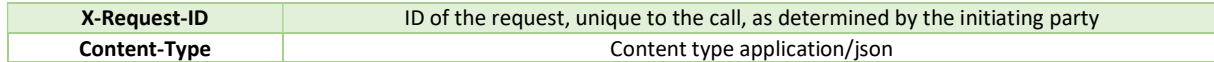

#### Response example

```
"accounts": [
        €
            "resourceId": "2000011300",
            "iban": "HR7524070002000011300",
            "bban": "24070002000011300",
            "msisdn": "+3562596000",
            "currency": "HRK",
            "name": "My Corporate transactional account multicurrency",
            "product": "Corporate transactional account multicurrency",
            "cashAccountType": "CACC",
            "status": "enabled",
            "bic": "OTPVHR24",
             "usage": "ORGA",
             "details": "Corporate transactional account multicurrency",
             "_links": \{"account": {
                    "href": "/v1/accounts/2000011300"
                 \mathcal{E}\rightarrow},
        \{"resourceId": "0000002120",
            "iban": "HR9324070000000002120",
            "bban": "24070000000002120",
            "msisdn": "+3562514620",
            "currency": "EUR",
            "name": "ibanPaymentFailedWithScaSuccessfulMulti",
            "product": "Retail transactional account in EUR - STATELESS",
             "cashAccountType": "CACC",
            "status": "enabled",
            "bic": "OTPVHR24",
             "usage": "PRIV",
             "details": "Retail transactional account in EUR - STATELESS",
             "_links": {
                "account": {
                     "href": "/v1/accounts/0000002120"
                 \rightarrow\mathcal{F}\rightarrow\mathbf{I}\mathcal{E}
```
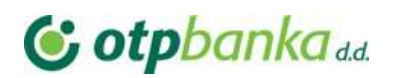

## 5.6. Read account details

Reads details about an account, with balances where required. It is assumed that a consent of the PSU to this access is already given and stored on the ASPSP system. The addressed details of this account depends then on the stored consent addressed by *consentId*, respectively the OAuth2 access token.

## Request GET /v1/accounts/{account-id}

#### Path parameter

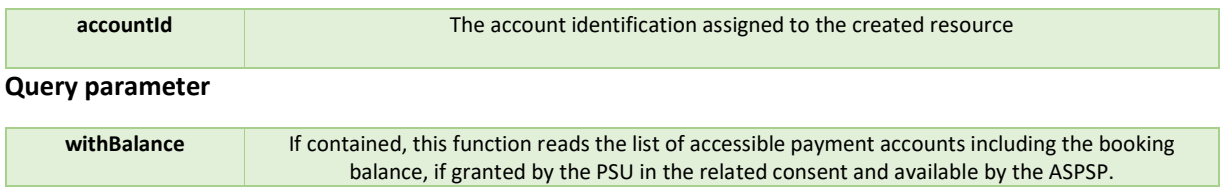

#### Request header

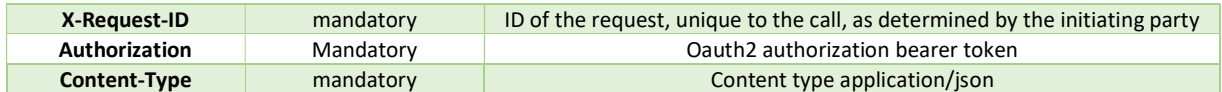

## Response GET /v1/accounts/{account-id}

#### Response code

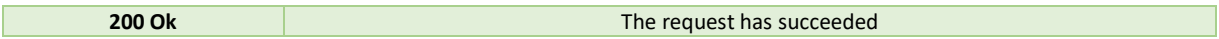

#### Response header

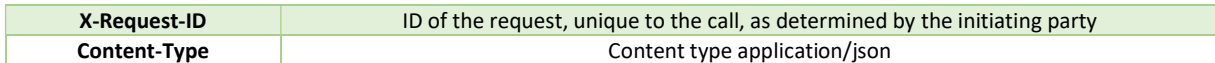

Response example

# **G** otpbanka dd.

```
\overline{\mathcal{E}}"account": {
        "resourceId": "2000011300",
        "iban": "HR7524070002000011300",
        "bban": "24070002000011300",
        "msisdn": "+3562596000",
        "currency": "HRK",
        "name": "My Corporate transactional account multicurrency",
        "product": "Corporate transactional account multicurrency",
        "cashAccountType": "CACC",
        "status": "enabled",
        "bic": "OTPVHR24",
        "usage": "ORGA",
         "details": "Corporate transactional account multicurrency",
         "_links": \{"account": {
                 "href": "/v1/accounts/2000011300"
             Þ
        \mathcal{Y}\mathcal{E}\overline{\mathbf{r}}
```
## 5.7. Get balances

Reads account data from a given account addressed by "account-id".

## Request GET /v1/accounts/{account-id} /balances

#### Path parameter

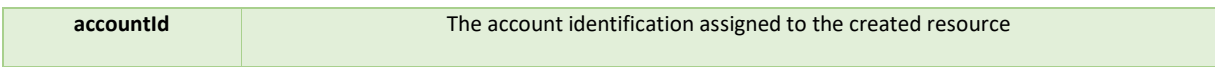

#### Request header

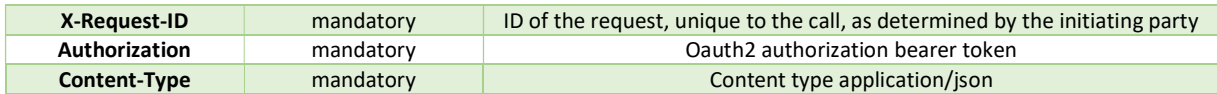

## Response GET /v1/accounts/{account-id}/balances

#### Response code

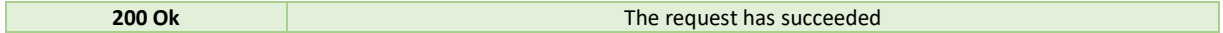

#### Response header

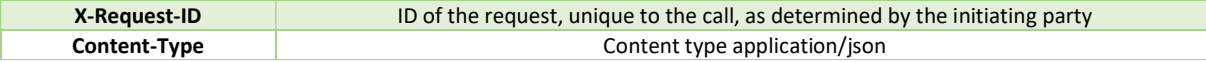

# **G** otpbanka<sub>dd</sub>

#### Response example

```
\overline{\mathcal{E}}"account": {
        "resourceId": "2000011300",
        "iban": "HR7524070002000011300",
        "bban": "24070002000011300",
        "msisdn": "+3562596000",
        "currency": "HRK",
        "name": "My Corporate transactional account multicurrency",
        "product": "Corporate transactional account multicurrency",
        "cashAccountType": "CACC",
        "status": "enabled",
        "bic": "OTPVHR24",
        "usage": "ORGA",
        "details": "Corporate transactional account multicurrency",
         "_links": \{"account": {
                 "href": "/v1/accounts/2000011300"
             \mathbf{I}\mathcal{E}<sup>}</sup>
\overline{\mathbf{r}}
```
#### 5.8. Get transactions list

Reads account data from a given account addressed by "account-id".

## Request GET /v1/accounts/{account-id} /transactions/ {query-parameters}

#### Path parameter

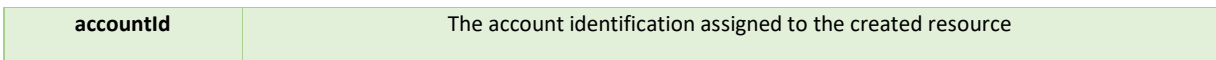

#### Query parameter

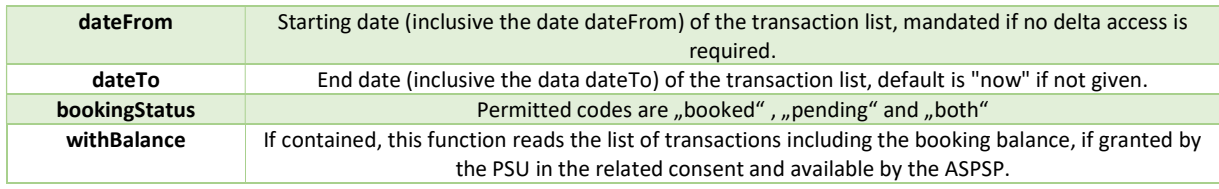

#### Request header

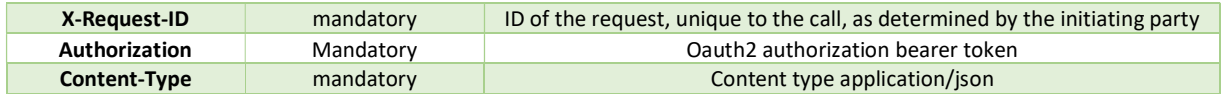

## Response GET /v1/accounts/{account-id} /transactions/ {query-parameters}

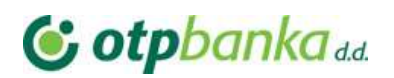

#### Response code

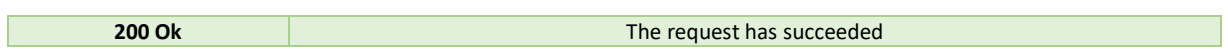

#### Response header

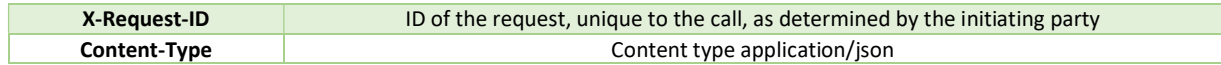

#### Response example

## 5.9. Get transactions details

Reads transaction details from a given transaction addressed by "transactionId" on a given account addressed by "account-id".

## Request GET /v1/accounts/{account-id} /transactions/ {transactionId}

#### Path parameter

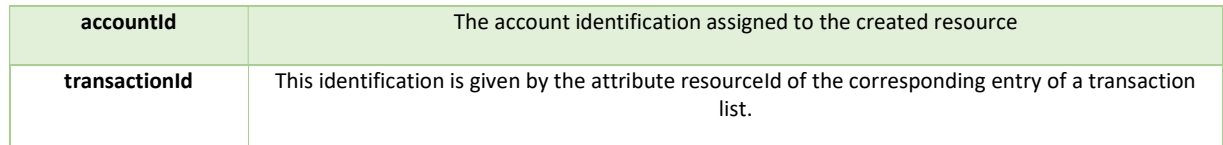

#### Request header

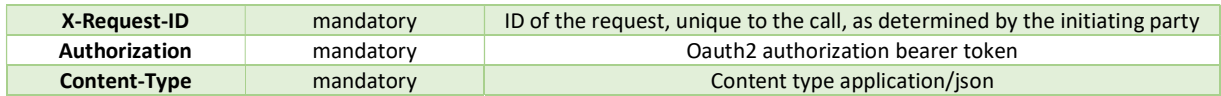

## Response GET /v1/accounts/{account-id} /transactions/ {query-parameters}

#### Response code

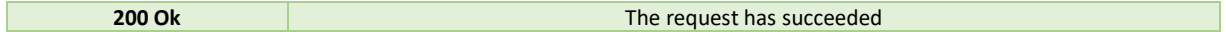

#### Response header

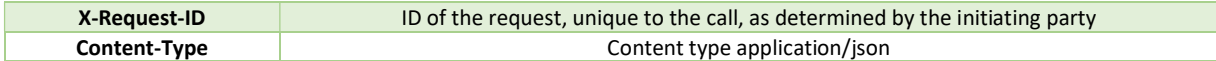

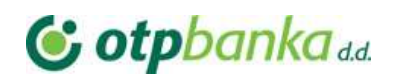

#### Response example

## 5.10. Start the authorization process for a consent

#### Request POST /v1/consents/{consent-id}/authorisations

#### Path parameter

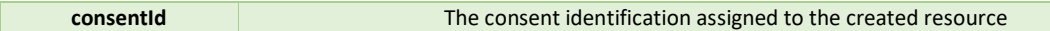

#### Request header

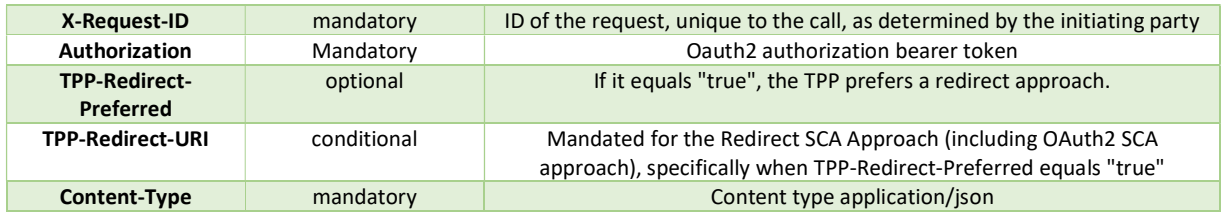

#### Response POST /v1/consents/{consent-id}/authorisations

#### Response code

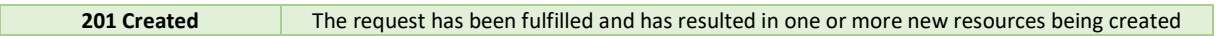

#### Response header

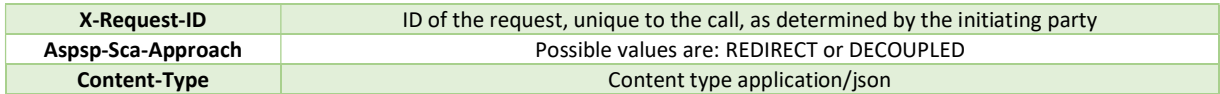

#### Response example

## 5.11. Consent authorisation using Strong Customer Authentication (SCA)

Account information can only be requested after a consent has been created. The PreAuth is not sufficient to authorize a consent..

## 5.11.1. Consent authorisations: redirect SCA approach

During this approach TPP has to send Tpp-Redirect-Preffered header set to true. This means that consent will be authorized in redirect approach. Also, there are two ways how consent authorization object will be created in redirect manner: implicit and explicit. Implicit method will create authorization object during

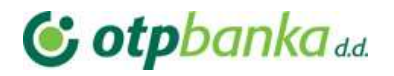

create consent call. No sequential calls are needed. A scaRedirect steering link will be added to the create consent JSON response. Following this redirect link a PSU will be redirect to the OTP bank login form(Figure 13).

After successful login consent summary and approval form will be displayed where PSU has to approval credentials. Also, Aspsp-Sca-Approach: REDIRECT header will be added to the response.

Using explicit method TPP will have to make additional call for consent authorization object creation. A separate call start the authorisation process for a consent will create consent authorization object and return scaOauth steering link inside JSON response. Same as in implicit method following this redirect link will redirect PSU to the OTP bank consent summary and SCA selection, approval form. It's highly recommended to use implicit method with SCA redirect approach.

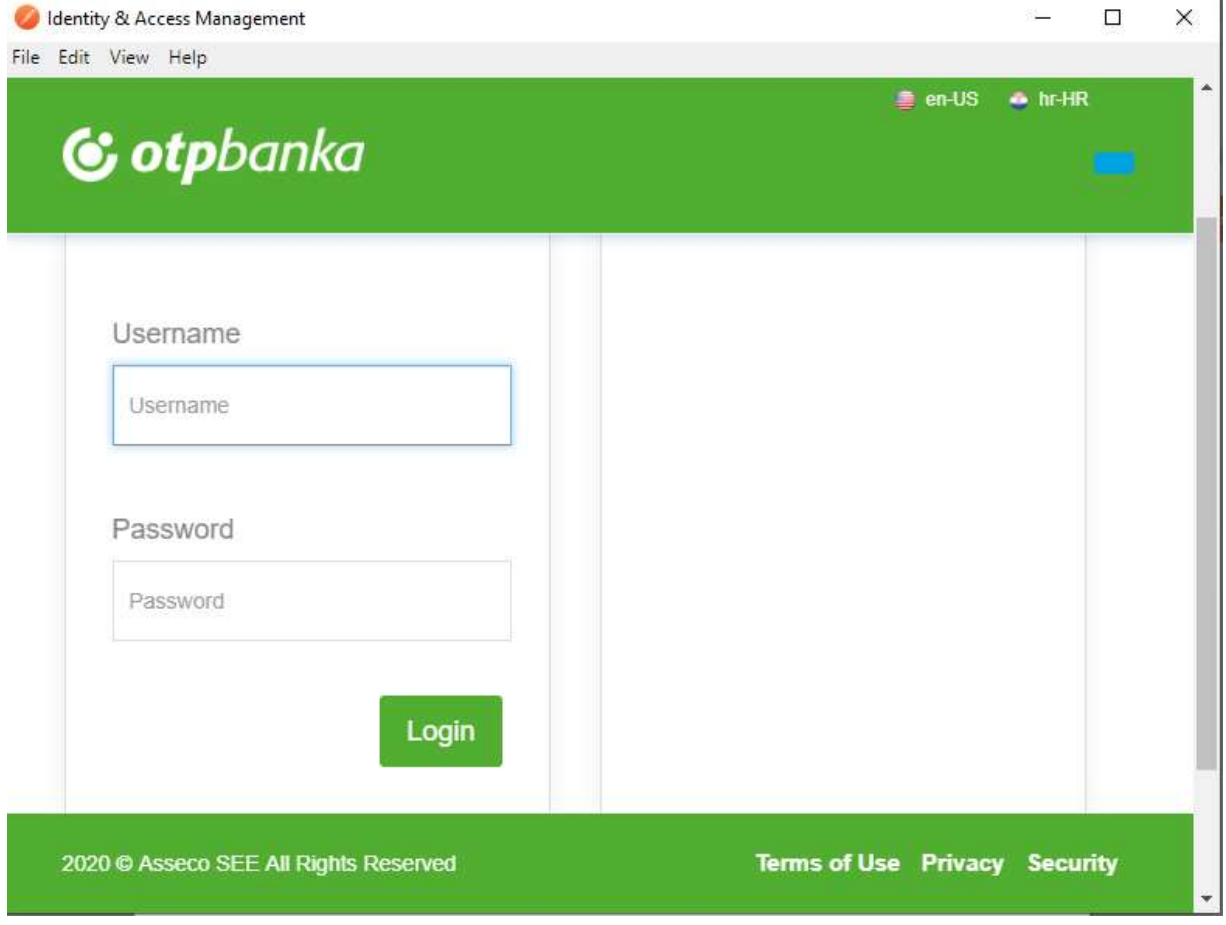

Figure 4 OTP bank login form

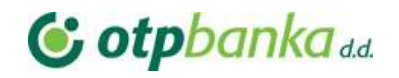

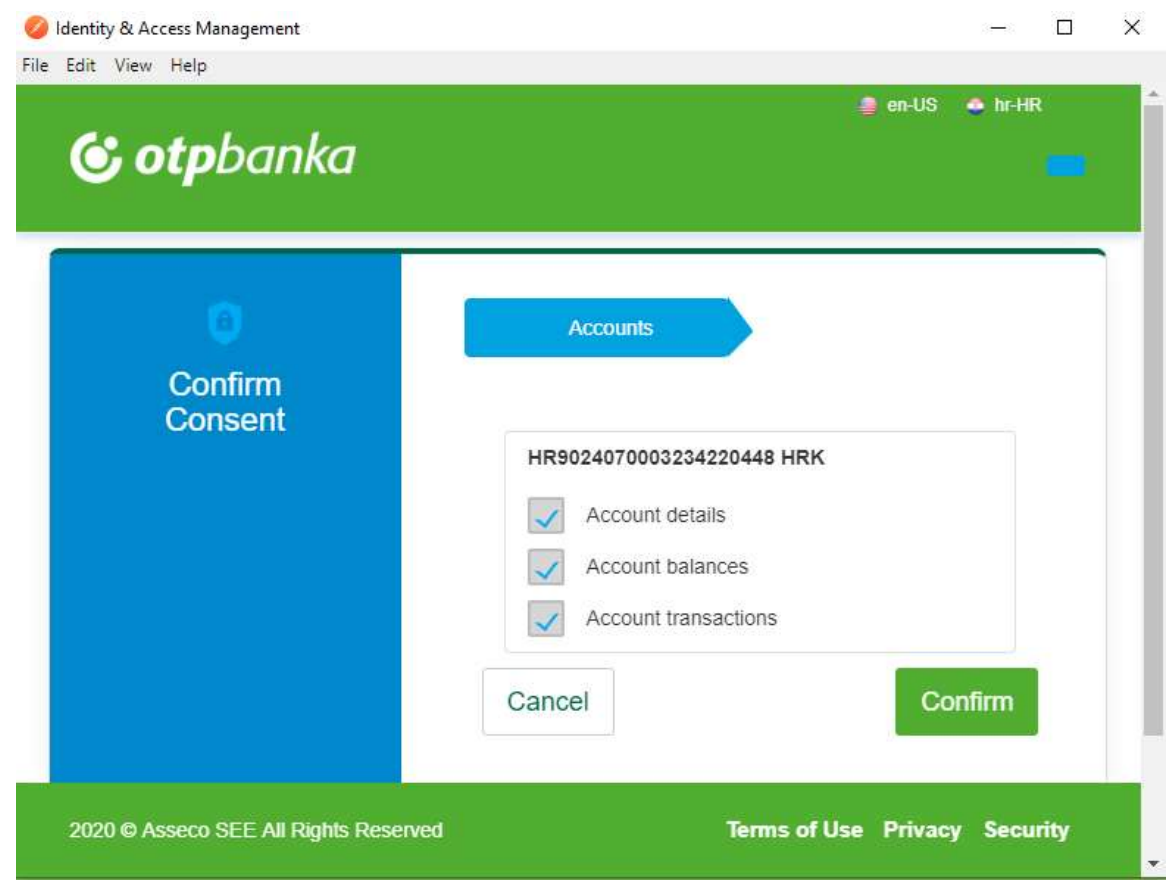

Figure 5 Confirm Consent form

# **G** otpbankadd

#### Create consent redirect approach

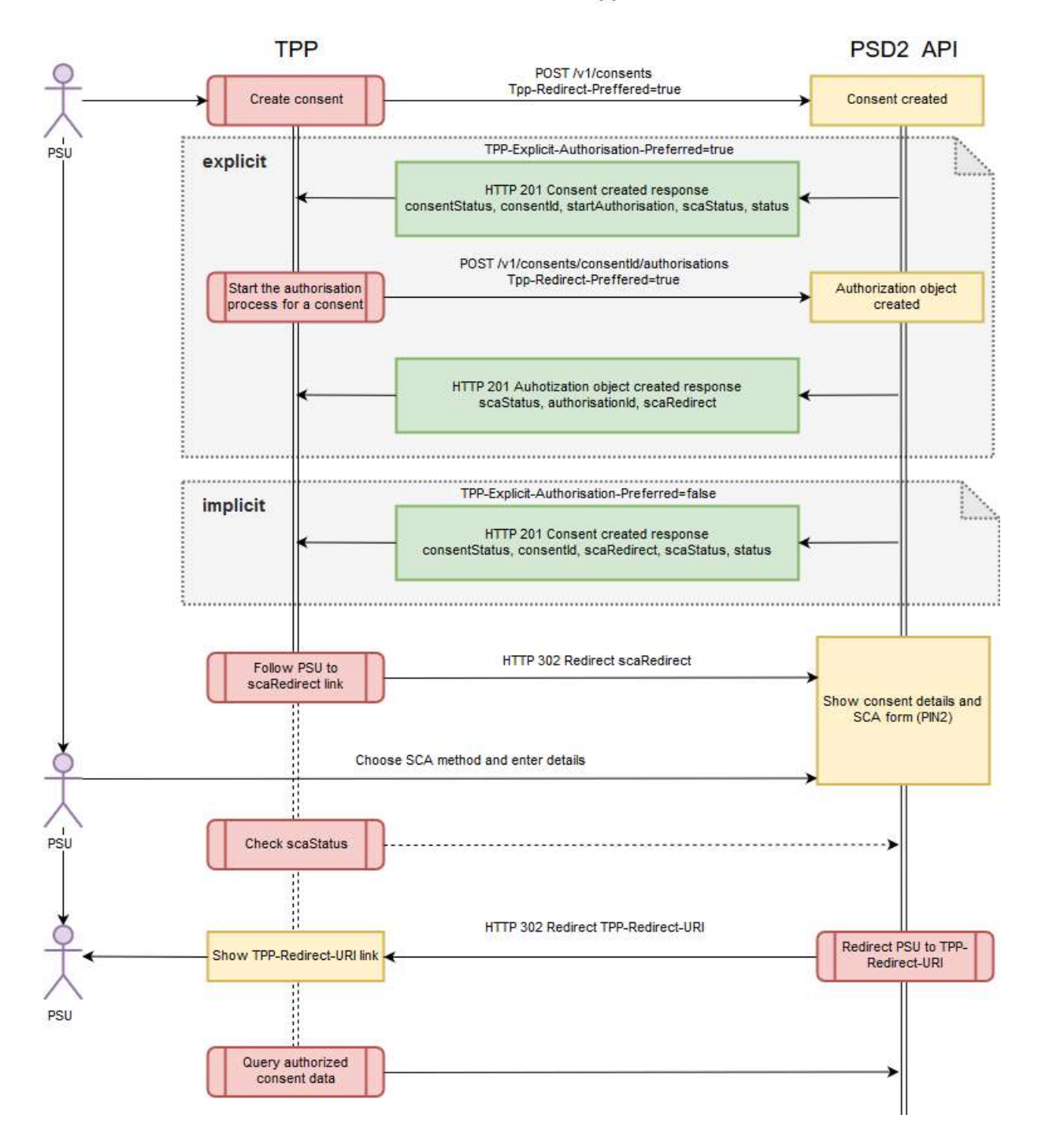

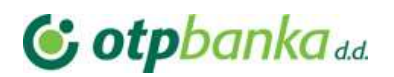

# 4. Payments endpoints

## 4.1. Payments initiation

### Request POST /v1/payments/{payment-product}

#### Path parameter

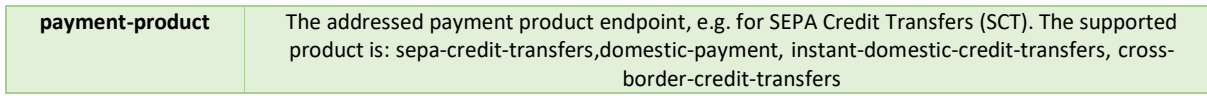

#### Request header

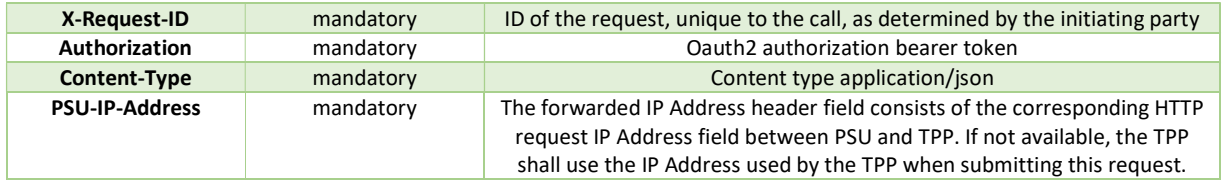

#### Request body example for sepa-credit transfer

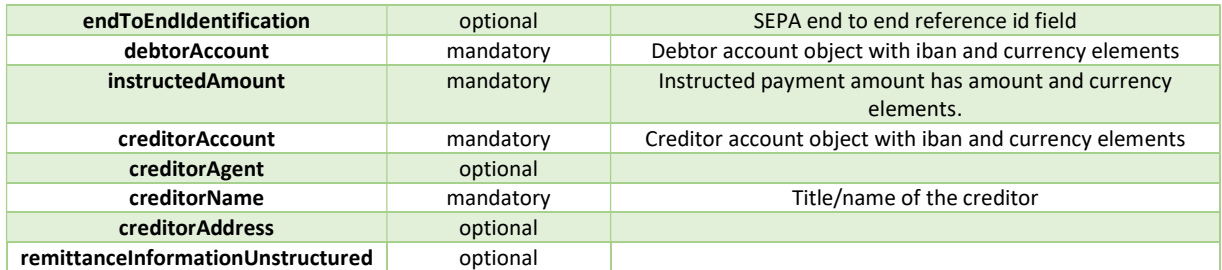

#### Request example for sepa-credit transfer

```
ſ.
  "debtorAccount": {
    "iban": "HR7524070002000011300"
  \} ,
  "instructedAmount": {
    "currency": "EUR",<br>"amount": "0.01"
  },
  "creditorAccount": {
    "iban": "HR9024070003234220448"
  },
  "creditorName": "Test PSD2 Interface"
\mathcal{E}
```
## Response POST /v1/payments/{payment-product}

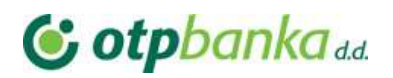

#### Response code

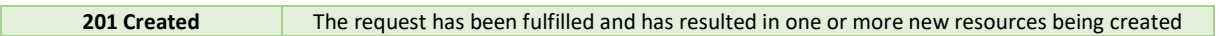

#### Response header

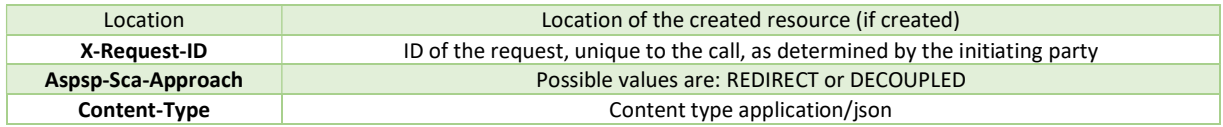

#### Response example

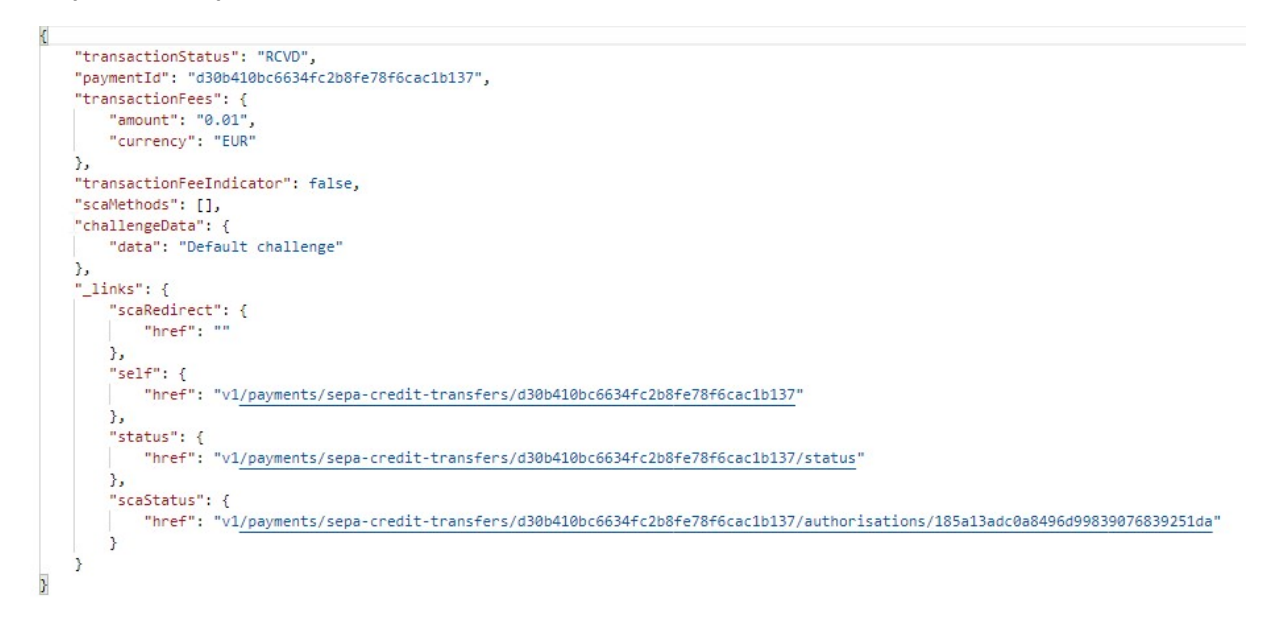

## 4.2. Get payment transaction status

#### Request POST /v1/payments/{payment-product}/{payment-id}/status

#### Path parameter

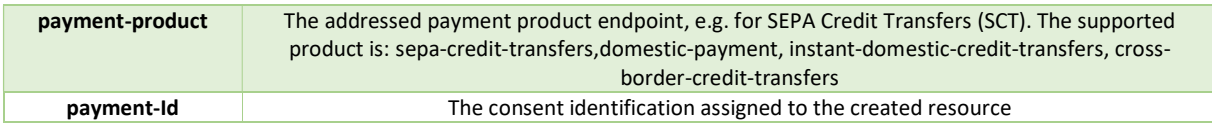

#### Request header

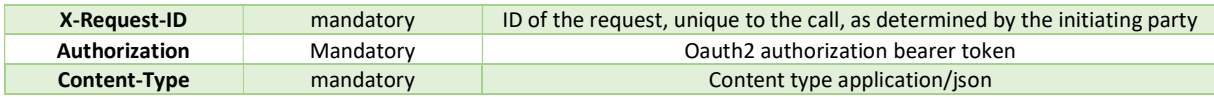

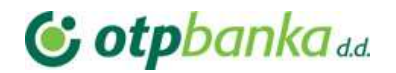

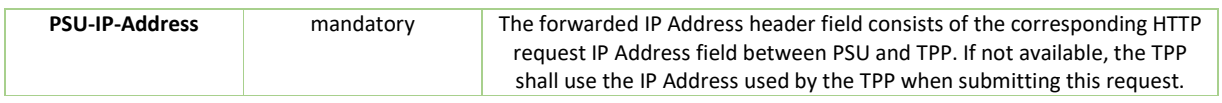

## Response POST /v1/payments/{payment-product}/{payment-id}/status

## Response code

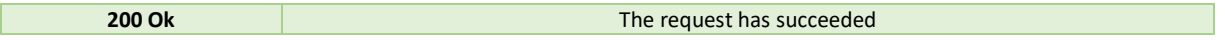

#### Response header

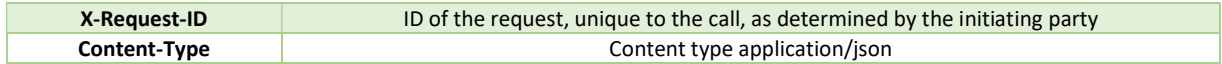

## Response example

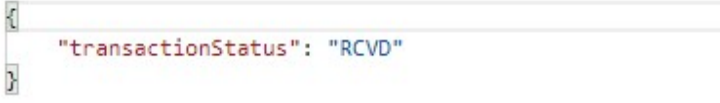

## 4.3. Get payment request

## Request GET /v1/payments/{payment-product}/{payment-id}

#### Path parameter

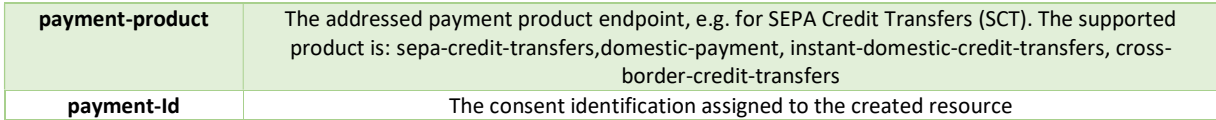

### Request header

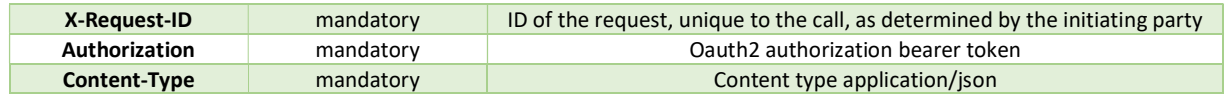

Response POST /v1/payments/{payment-product}/{payment-id}

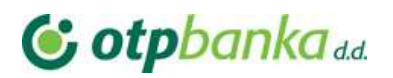

#### Response code

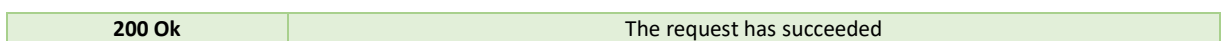

#### Response header

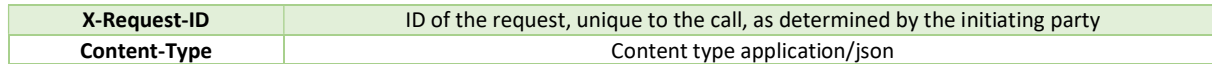

#### Response example

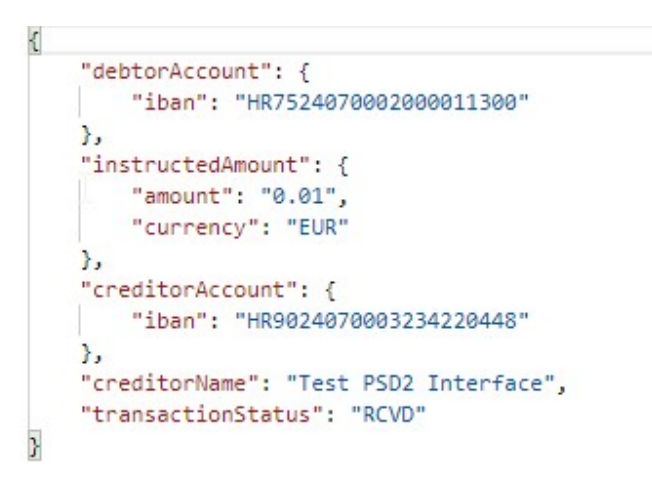

#### 4.4. Delete payment request

It initiates the cancellation of a payment. Depending on the payment-service, the payment-product and the ASPSP's implementation, this TPP call might be sufficient to cancel a payment. If an authorisation of the payment cancellation is mandated by the ASPSP, a corresponding hyperlink will be contained in the response message.

## Request DELETE /v1/payments/{payment-product}/{payment-id}

#### Path parameter

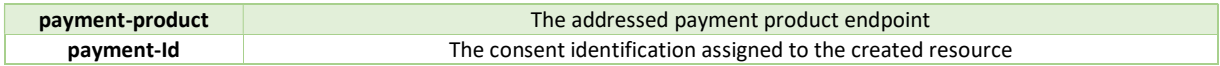

#### Request header

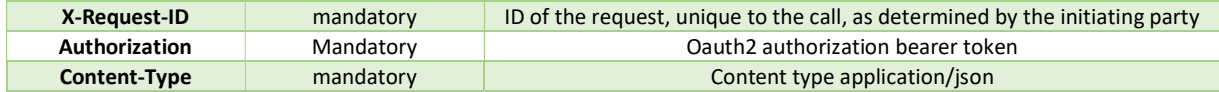

# Response DELETE /v1/payments/{payment-product}/{payment-id}

### Response code

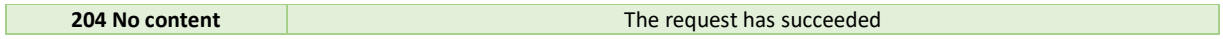

#### Response header

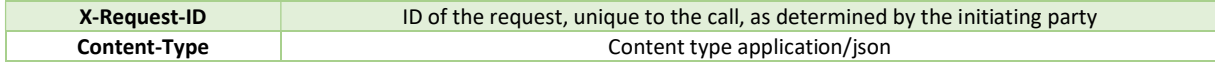

## 4.5. Update PSU data for payment initiation

## Request PUT /v1/ payments/{payment-product}/{payment-id}/authorisations/{authorisation-id}

## Path parameter

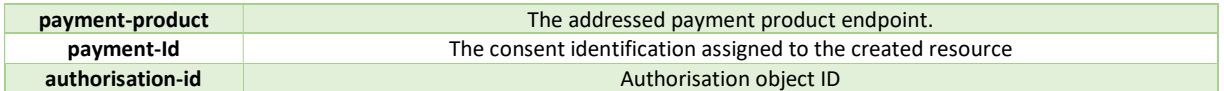

#### Request header

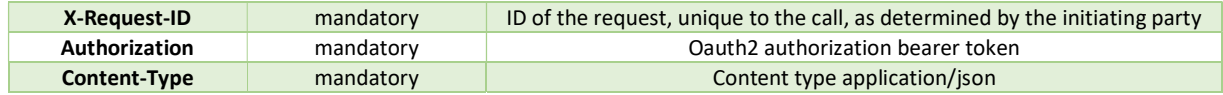

#### Response PUT /v1/ payments/{payment-product}/{payment-id}/authorisations/{authorisation-id}

#### Response code

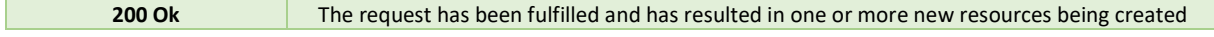

#### Response header

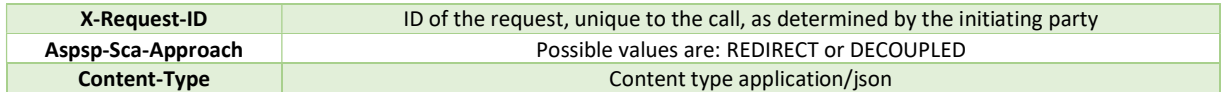

### Response example

**G** otpbankadd

# **G** otpbanka

```
"ScaStatus": "finalised",
    "ChoosenScaMethod": null,
    "ChallengeData": null,
    "Links": null,
    "Pain002Response": null
\overline{v}
```
## 4.6. Payment authorisation using Strong Customer Authentication (SCA)

To confirm payments, a SCA takes place for each transaction. The PreAuth is not sufficient to authorize a payment. After the authorization of a payment, the API responds if the payment was accepted or declined, similar to the OTP Online Banking. It is not possible to send an automated confirmation that the payment was booked success-fully because of the OTP batch-booking approach.

## 4.6.1. Payment authorisation: redirect SCA approach

During this approach TPP has to send Tpp-Redirect-Preffered header set to true. This means that payment will be authorized in redirect approach. Also, there are two ways how payment authorization object will be created in redirect manner: implicit and explicit.

Implicit method will create authorization object during initiate payment call. No sequential calls are needed. A scaRedirect steering link will be added to the initiate payment JSON response. Following this redirect link a PSU will be redirect to the bank payment summary and SCA selection and approval form where PSU has to enter their PIN2 credentials. Also, Aspsp-Sca-Approach: REDIRECT header will be added to the response.

Using explicit method TPP will have to make additional call for consent authorization object creation. A separate call start the authorisation process for a payment will create consent authorization object and return scaRedirect steering link inside JSON response. Same as in implicit method following this redirect link will redirect PSU to the OTP bank payment summary and SCA selection, approval form. It's highly recommended to use implicit method with SCA redirect approach.

# 5. Miscellaneous